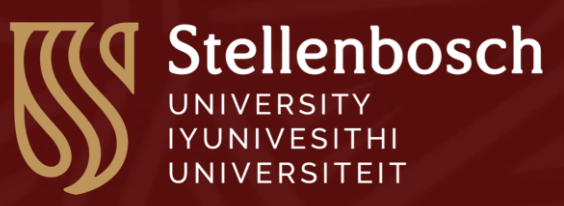

## **HEALTH DISASTER RECOVERY NEEDS ASSESSMENT AND RECOVERY PLANNING**

### **ONLINE SHORT COURSE TRAINING**

# **REGISTRATION INSTRUCTIONS**

# **HDRNA Short course Registration Instructions**

Hello and welcome to the first step to register for the Health Disaster Recovery Needs Assessment (HDRNA) and Recovery Planning short course training, developed jointly by Stellenbosch University, PERIPERI U and the United Nations Development Programme (UNDP) to provide an introduction to approaches for conducting systematic needs assessments of health disasters.

This document is to assist you in the registration process of the short course to avoid any confusion and to ensure we can start you on the course as soon as possible! Lets begin!

**Please note there is an important section to watch out for regarding payment!! Please follow the instructions carefully to ensure you don't accidentally have to pay for anything!**

#### **REGISTRATION STEP 1: APPLICATION FORM**

In your first step following the link provided on the HDRNA webpage, you should arrive on the Stellenbosch University short course website portal, which houses many different short online and in person short course trainings. Firstly you will need to decide how to proceed as…

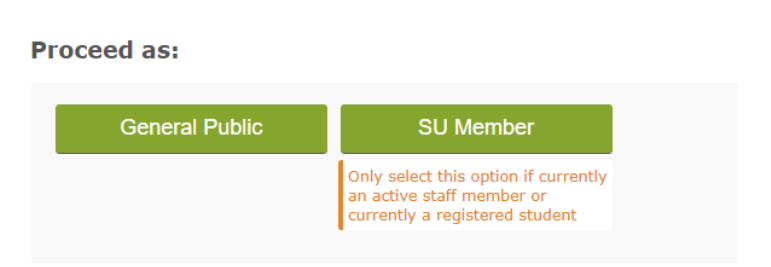

#### **Application Form**

The options are for each applicant to proceed are either as a member of the **"General Public"** (General Public) or as **"SU Member"** (Member of Stellenbosch University) Please select, "**General Public"** if you are not a current staff member or student of Stellenbosch University.

This will take you to the next page **"TERMS AND CONDITIONS FOR SHORT COURSES"** Terms and Conditions for Short Courses.

If you are admitted to the short course for which you have applied, these terms and conditions will be part of your agreement with Stellenbosch University and it is important that you understand all your responsibilities. If you are admitted to the course, your agreement with the University becomes legally binding.

The University has drafted the terms and conditions in plain language, but please do not hesitate to ask for an explanation if you do not understand it. You can contact the Division for Short Courses at shortcourse@sun.ac.za for help

You can read the translated version of these terms and conditions at the end of the document in **ANNEX I**

Please Note Regarding "**Payment"** Payment mentioned in these terms and conditions, this is covered by the UNDP and Stellenbosch University, and thereby of no concern to you as a participant.

At the end of the page, you will find the last section requesting you to select "COVID-19 Recovery Needs Assessment and Recovery Planning". Please scroll down and select it as seen below.

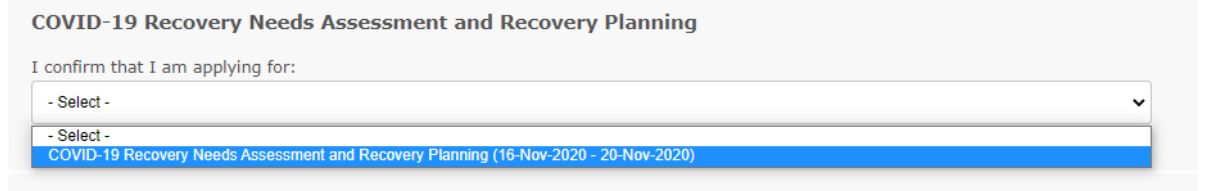

Then select the three points, declaring that:

- **"I have read these terms and conditions and that I understand my responsibilities"** I have read these terms and conditions and that I understand my responsibilities.
- **"Where I did not understand the terms and conditions I have asked for an explanation"**, Where I did not understand the terms and conditions I have asked for an explanation.
- **"I will ensure that all the information provided on the application form is correct"**, I will ensure that all the information provided on the application form is correct

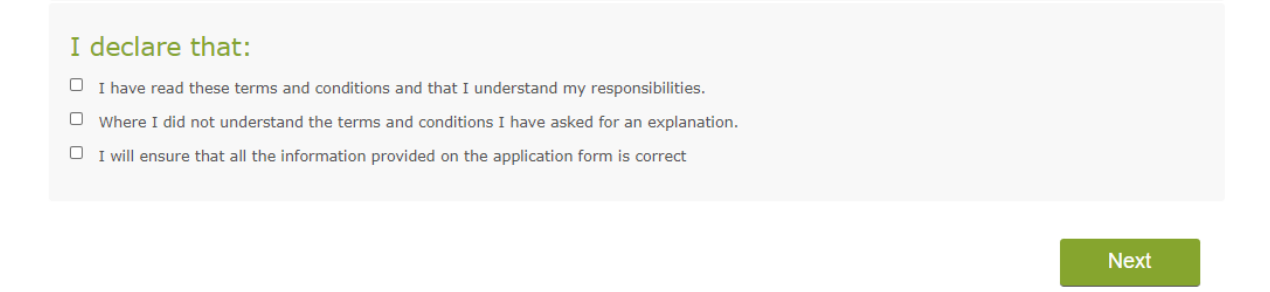

Please then click on **"Next"** to take you to the next webpage.

This third webpage will ask you to confirm your personal information

#### **Application Form**

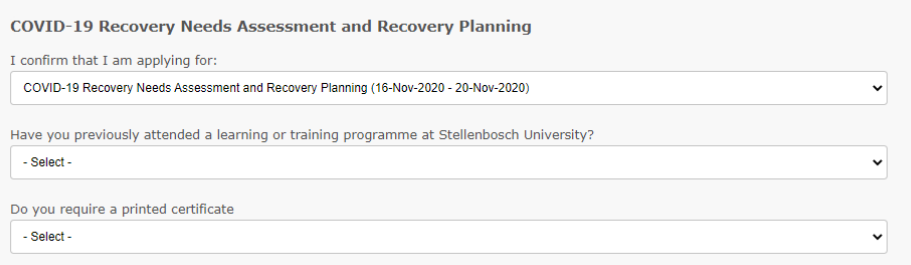

For the first three questions;

#### **1) "I confirm that I am applying for**":

You must select the answer box and select the name of this course which should be automatically there.

#### **2) Have you previously attended a learning or training programme at Stellenbosch University?**

Have you previously attended a learning or training programme at Stellenbosch University? If you have not previously studied at Stellenbosch University, please select "**No**" no.

However, if you have studied at Stellenbosch and select "**yes"** yes, it will request you provide your "**US number previously used**" US (student number at Stellenbosch University) number previously used:

#### **3) Certificate Language**

There are only three languages for the certificate to be printed in, reflecting the three languages of tuition at Stellenbosch University, English, Afrikaans and IsiXhosa. Unfortunately French is not available at this time.

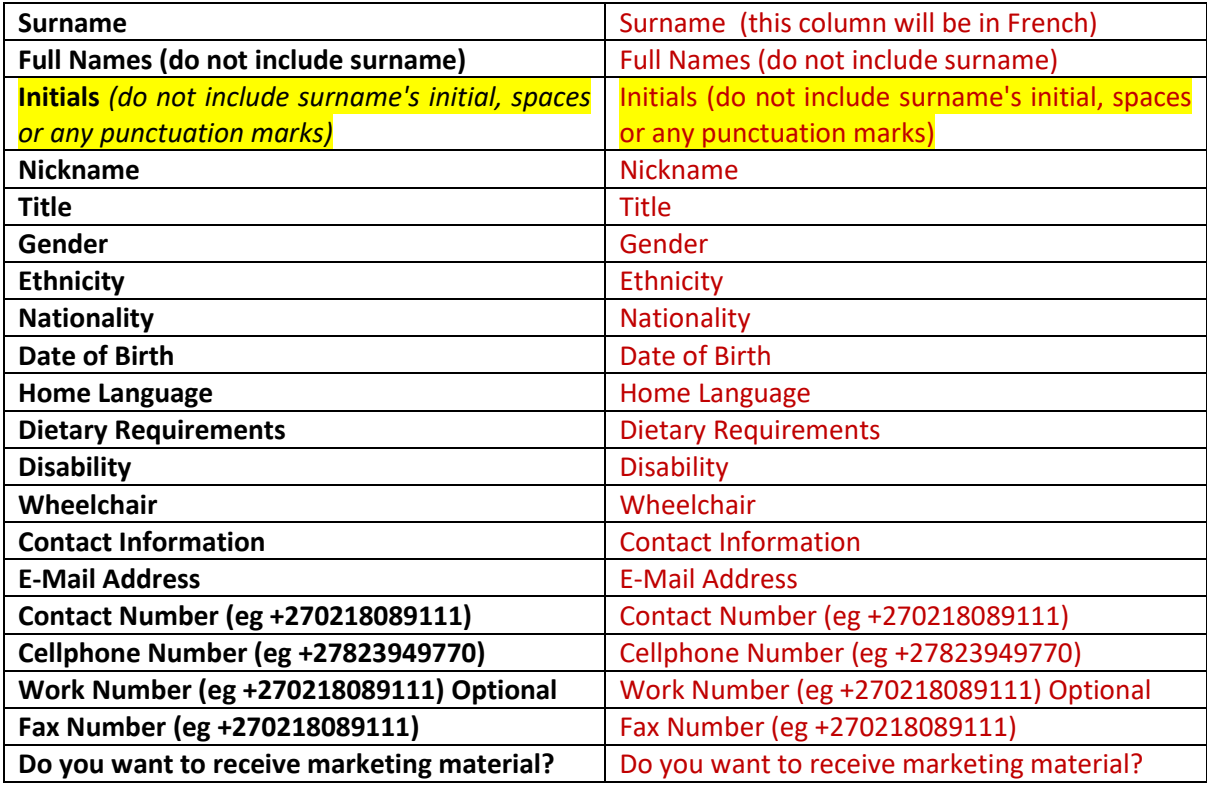

You will then need to provide the following **Personal information** and **Contact Information**

The next set of questions will ask for your '**postal address'**

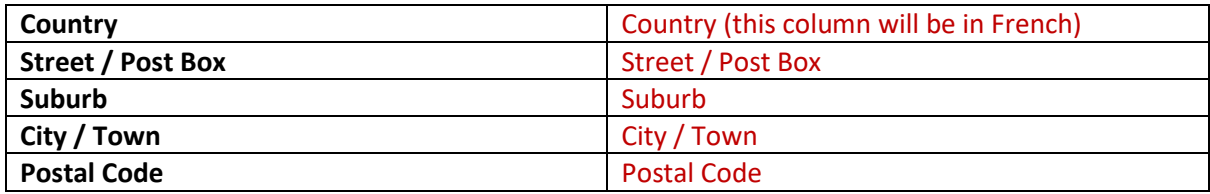

The next set of questions will ask for your "**Courier Address"** Courier Address, in which your certificate will be delivered to. If your Courier address is the same as your postal address, you can click on **"Copy from Postal Address"** Copy from Postal Address.

Once completing all these questions, please click on "**Next**" to take you to the next and final webpage,

On this fourth and final Webpage, questions will focus on "**Current Employment**" Current Employment

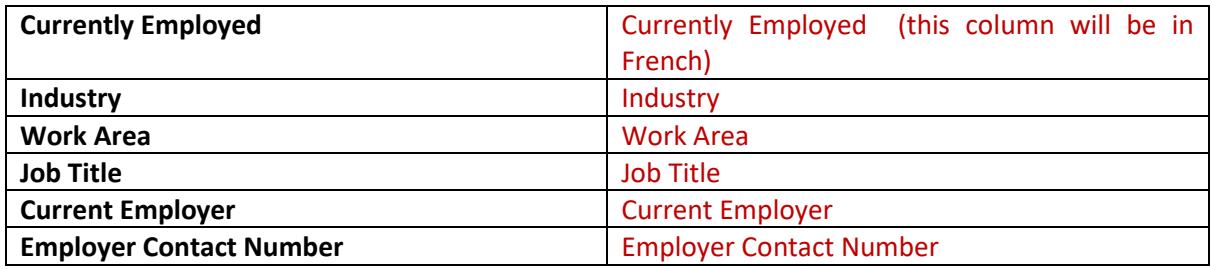

#### **VERY IMPORTANT!!! PLEASE PAY ATTENTION**

The following set of questions will focus on "**Payment**" for the course.

Please note that this course is free of charge for the participant, and all costs are being covered by the UNDP and Stellenbosch University. You will not need to pay for anything. However you will need to follow this process exactly as described below

Therefore you will need to answer these questions under the following;

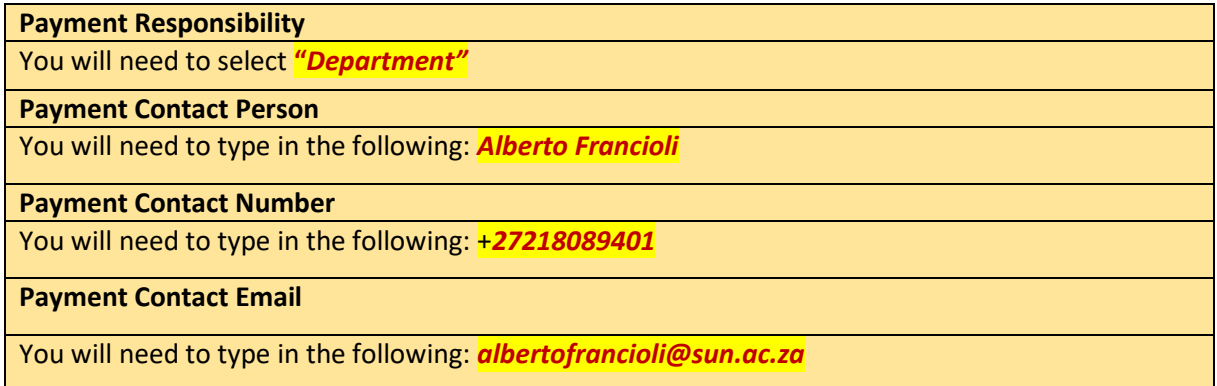

Once you have completed all these details, please click **"Submit"** to submit the details and complete the application process. You will be contacted within a few days (maximum 4 working days) via email to confirm your application and provide you with instructions to log into the SUNOnline system and participate in the course.

Please note if you do not follow this process, you will need to pay ZAR 180.00 (approximately 10 USD) to register for the course. If you select the option to pay for the course, your registration process will be automated and accelerated, and you can start the final step of the registration process to access the short course online.

Whichever payment option you choose, you will be eligible to start the next part of the registration process in which to access the online teaching and learning Platform **SUNOnline** where you will start the training

#### **REGISTRATION STEP 2: ACCESS TO SUNONLINE**

After your registration on the short course system, you should receive an email from Stellenbosch University, which will help you get access to the SUNOnline learning platform in which you will access the training program.

The first step you should receive an email that looks something like this (see below). Please follow the instructions on the email by following the link "click here" to start with this first step.

#### **STEP 1**

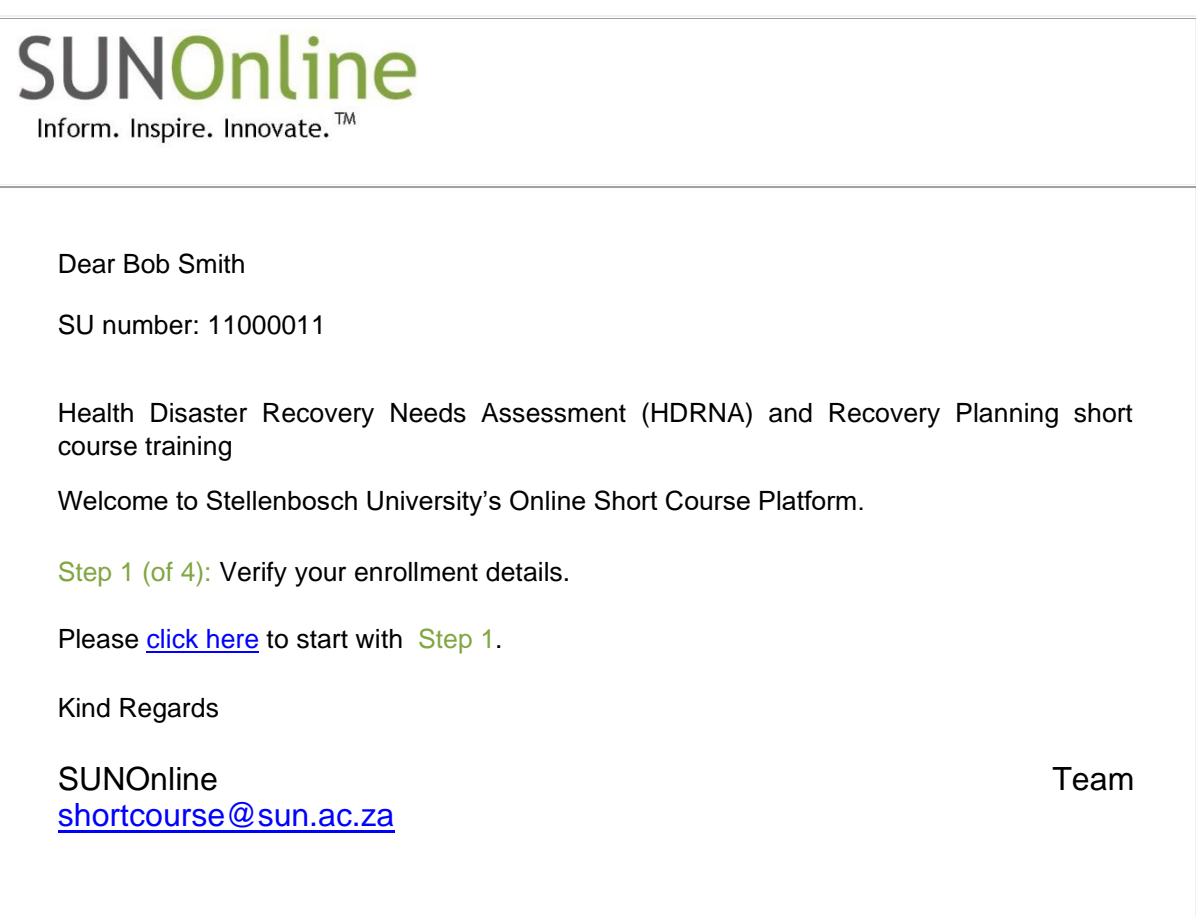

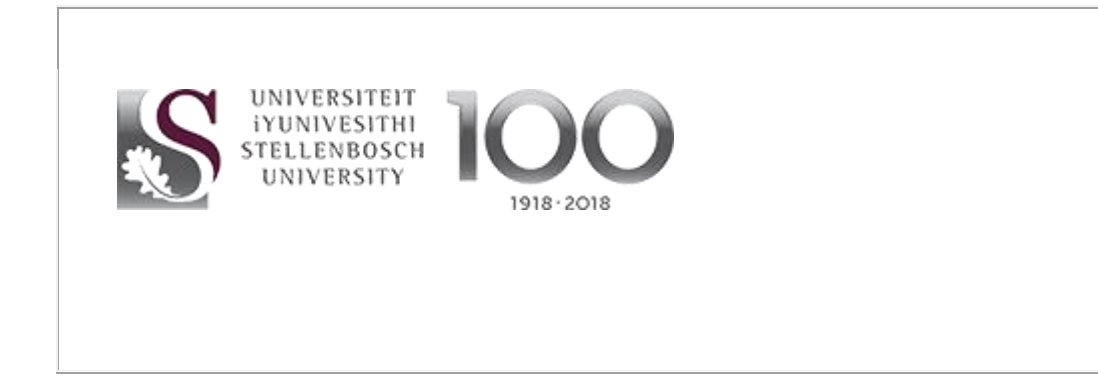

You will be then taken to a webpage that will seek to verify your email. Please be sure that you use the same email address that you uploaded on the registration system, the same email that you should have received this above email to access the SUNOnline learning platform.

You will need to complete the reCAPTCHA to confirm you are a person and not a 'robot' (fake AI account)

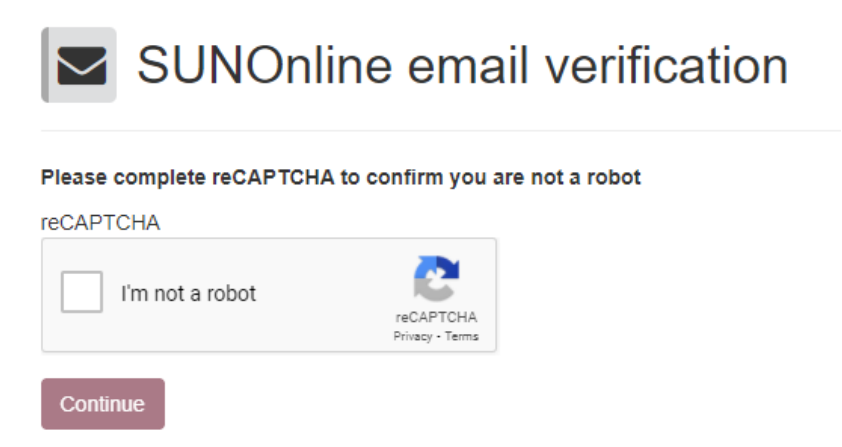

It will then take you to another page to then confirm your name as well as the name of the course you are attending. If these are not correct, something may have gone wrong in the initial registration process and we suggest that you begin again.

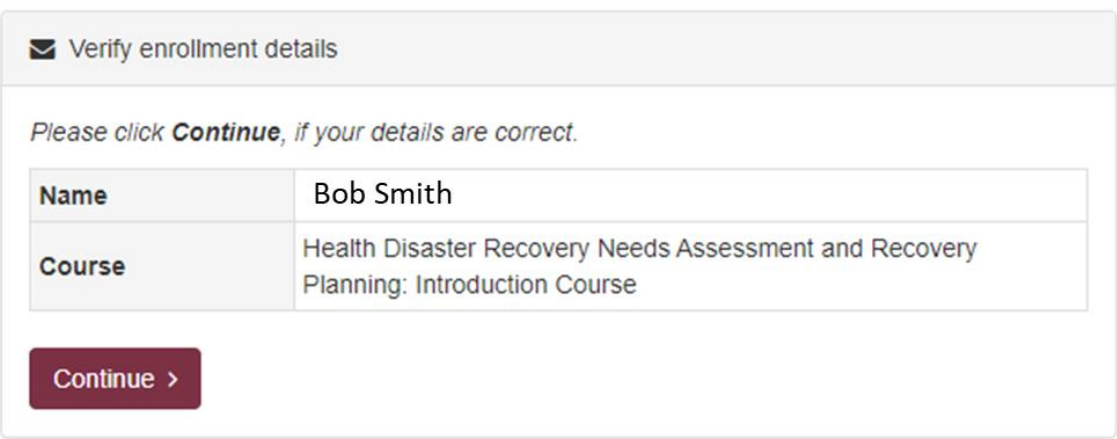

You should then receive this message, to confirm that a verification email has been sent to your email address. You will need to click on the link to continue to the next stage of the registration process. **Please note, you will need to complete this process within the next 72 hours!!**

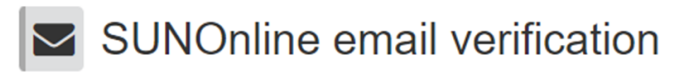

#### Hi. Bob Smith

A verification email has been sent to you. Please click on the link therein to verify your email address. Please note that the link is only valid for 72 hours.

#### **STEP 2**

Once you have confirmed these details, A second email should appear shortly afterwards titled **"Step 2 (of 4)"**, You will need to follow the link to start the process by click on '**Click Here'** on the email

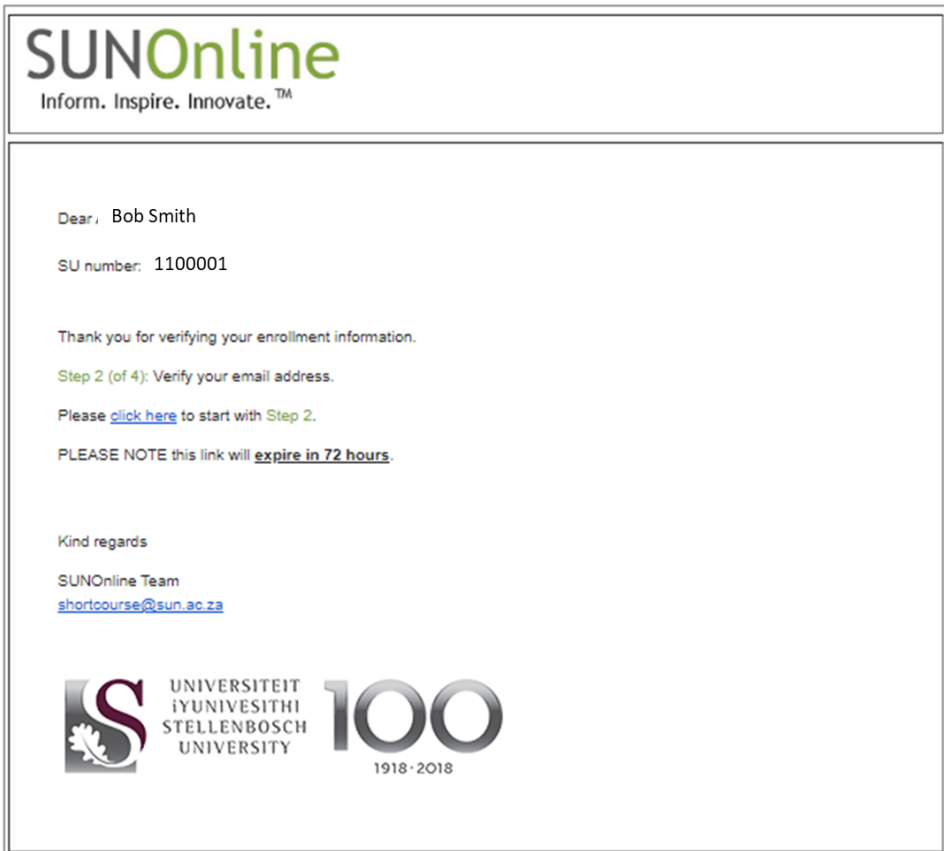

The link will take you to a webpage in which you must click in the box which says **"I'm not a robot"**, to confirm you are a person and not a fake account. After ticking in the box, click **"continue"** to continue with the enrollment

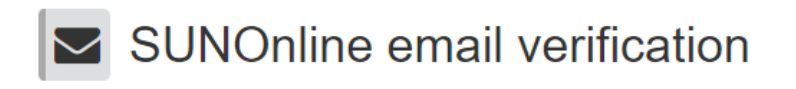

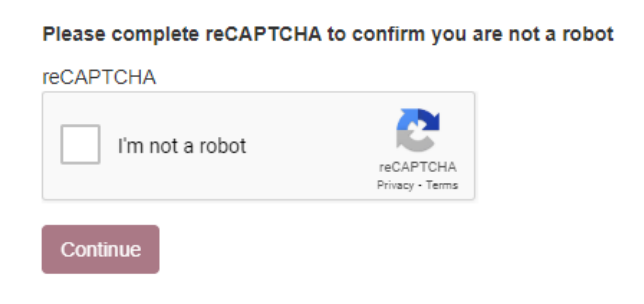

click **"continue"** to confirm and continue with the enrollment. If Something is incorrect, please contact [albertofrancioli@sun.ac.za](mailto:albertofrancioli@sun.ac.za)

Once you have confirmed these details and you have clicked continue, notification will inform you that another email will be sent to you. This third email should appear shortly afterwards titled **"Step 3 (of 4)"**, You will need to follow the link to start the process by click on '**Click Here'** on the email to continue and complete the enrollment process

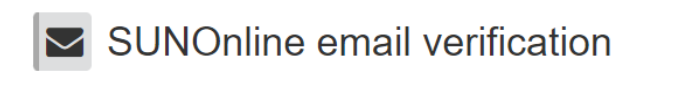

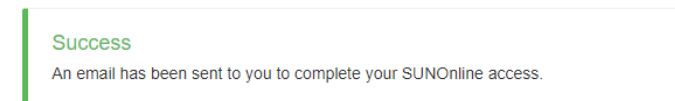

#### **STEP 3**

In the third step of the process **"Step 3 (of 4)"** it will request that you create a "**password**" and "**username**". You will need to follow the link to start the process by click on 'Click Here' on the email

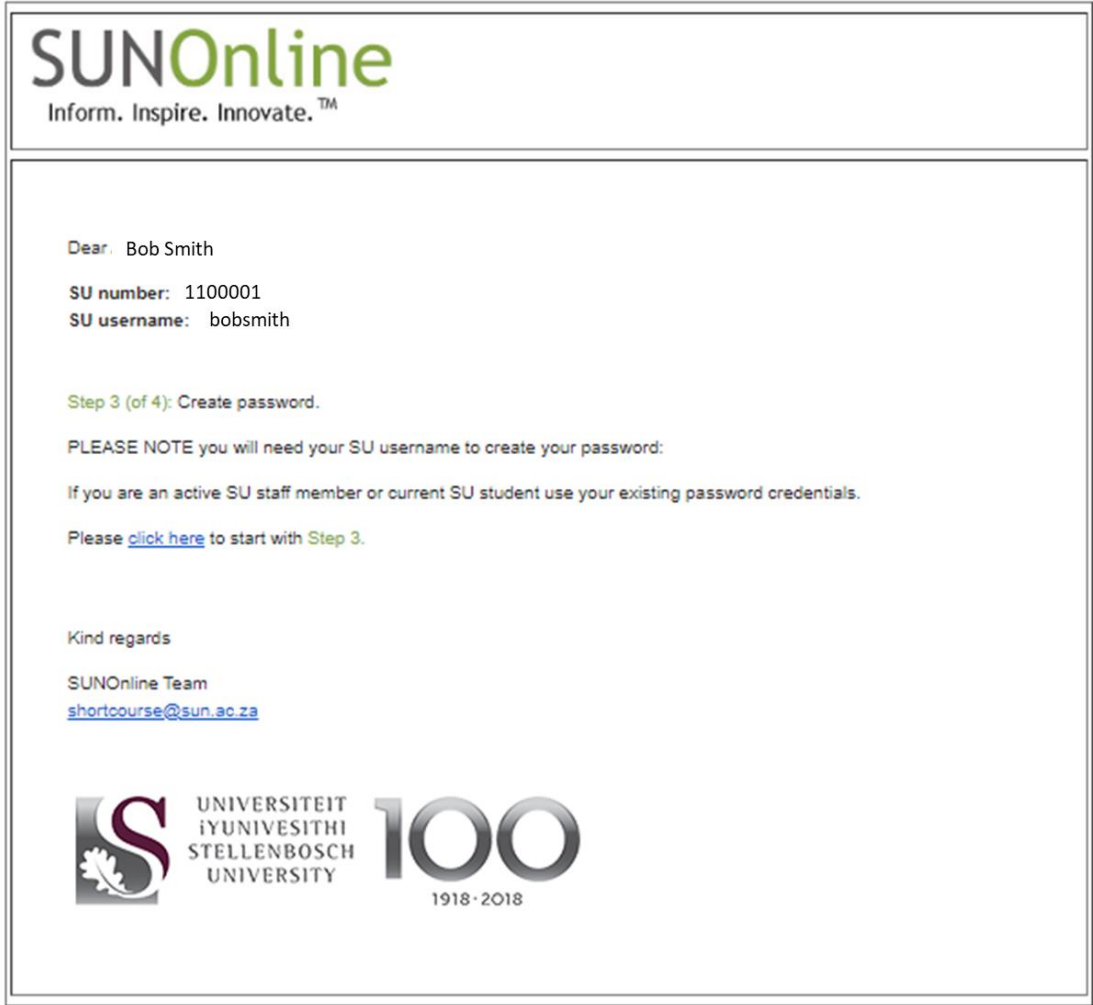

The link will take you to a webpage in which you must click in the box which says **"I'm not a robot"**, to confirm you are a person and click **"continue"** to continue with the enrollment.

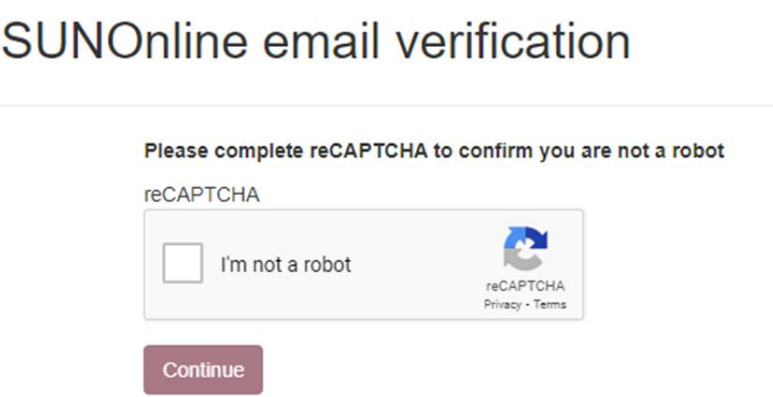

On the next page, you must register your username and email address to be used for logging on to the SUNOnline platform. If you are NOT a current Stellenbosch university student or staff member, You must only fill in the first section for "**NEW USERS**" in which you must fill in your "**Username**" (provided to you in the previous section) and your **email address.** Once you have provided those details please click on the button below "**set password"** to set your password. You must please chose a password that you will remember!!!

If you are a Stellenbosch university student or staff member please complete the second section for **"ACTIVE SU MEMBER OR CURRENT SU STUDENT"** with your current SU user name and password. You can then click to verify this.

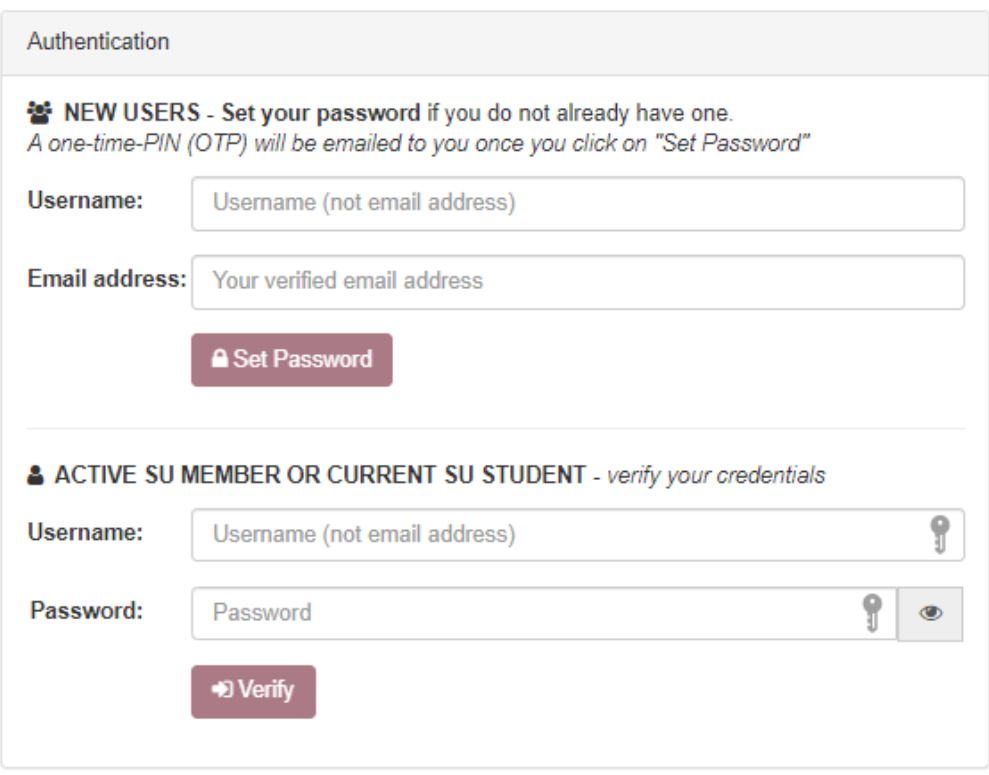

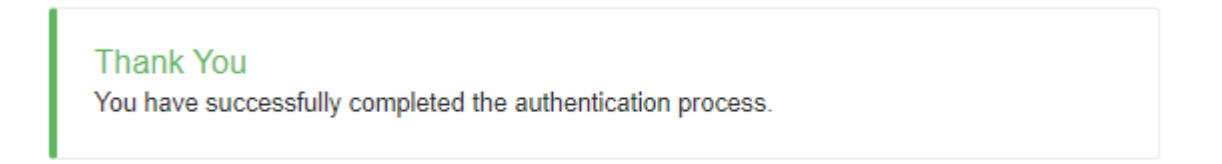

Once you've filled in the username and password section, you'll receive this message stating that "you have successfully registered for the short course".

You will soon be able to log on to the SUNOnline platform where the course will take place. It will take an hour before you can officially connect to SUNOnline by following the link on "Click Here".

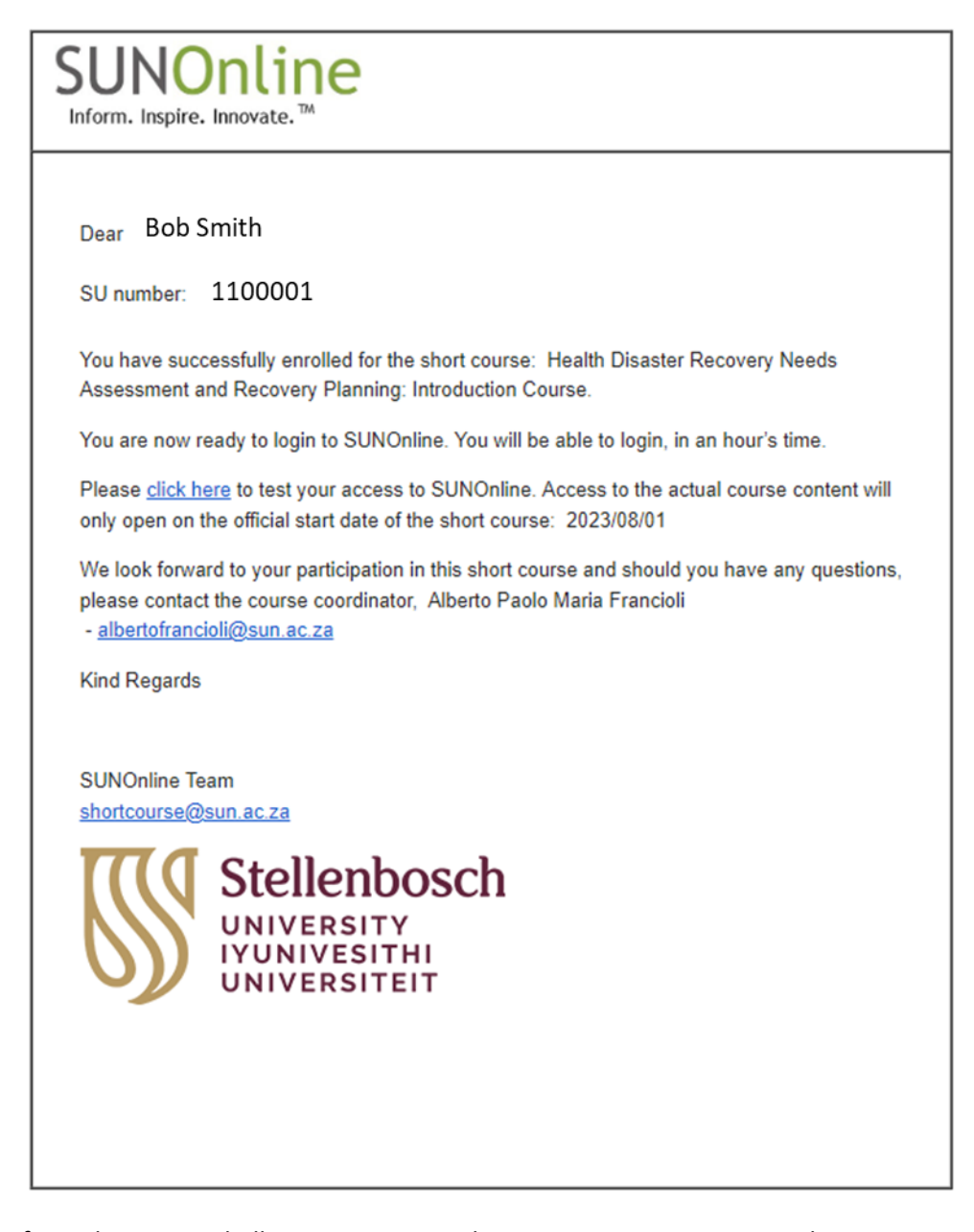

If you have any challenges accessing the course you can contact the course coordinator Alberto Francioli at [albertofrancioli@sun.ac.za.](mailto:albertofrancioli@sun.ac.za) For any technical challenges or support you can contact the University short course division at shortcourse@sun.ac.za . Please note however that the team is largely English speaking and may not be able to communicate in French. In the event you are struggling to communicate please contact Alberto for assistance.

Good luck, and enjoy the training!